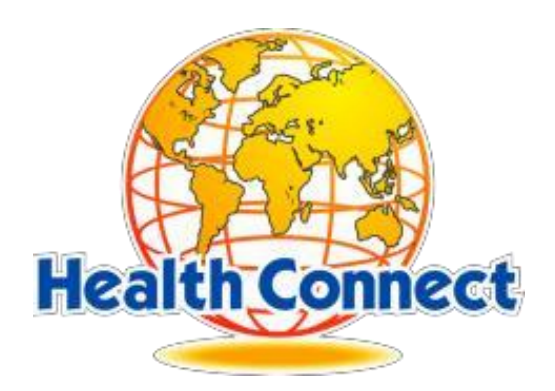

# **Web portal usage guide for Members**

Version 1

#### **INDEX**

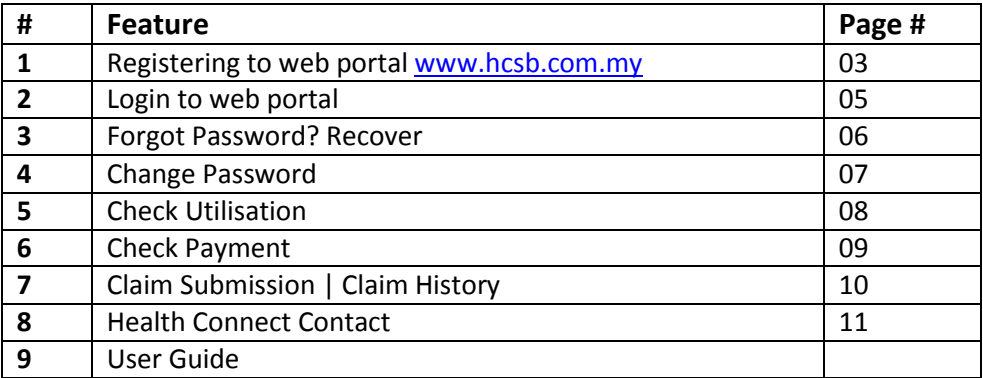

### **1. Registering to website [www.hcsb.com.my](http://www.hcsb.com.my/)**

Every member (Insurance Holder) must register to access the entitled features of the web portal.

The below things are required while registration

- 1. NRIC Number (without dash '-')
- 2. Membership number which is printed on the smart medical, as shown below.

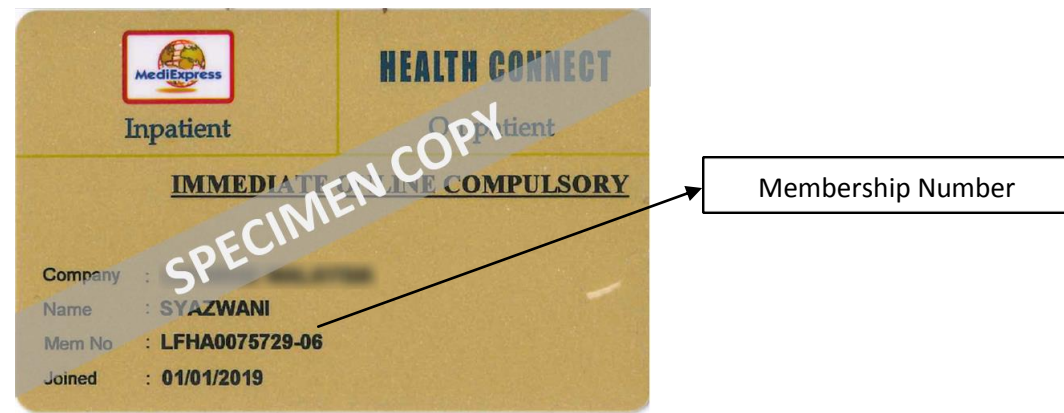

#### *Follow the below steps to register.*

- 1. Go to the Health Connect web portal [https://www.hcsb.com.my](https://www.hcsb.com.my/)
- 2. Click on Member login Link as shown below.

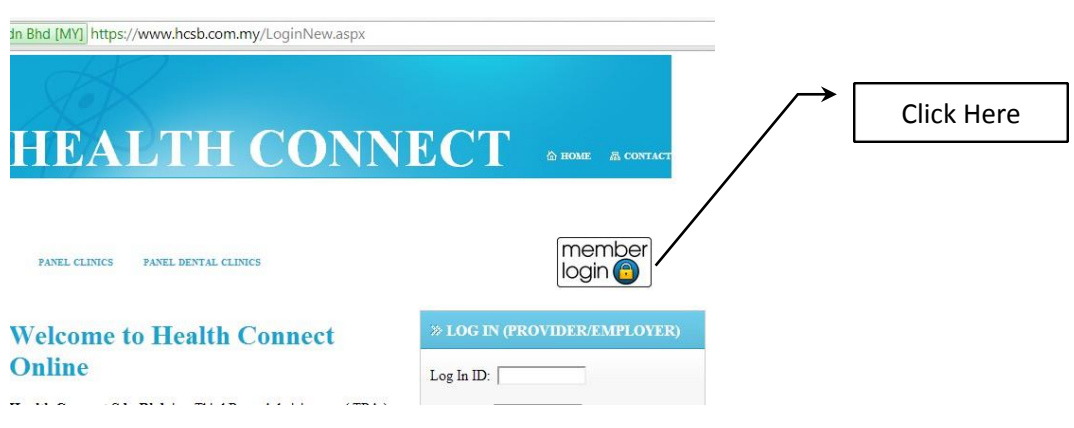

3. You will be redirected to the login screen, where you can find the "Register" link, click it. As shown below.

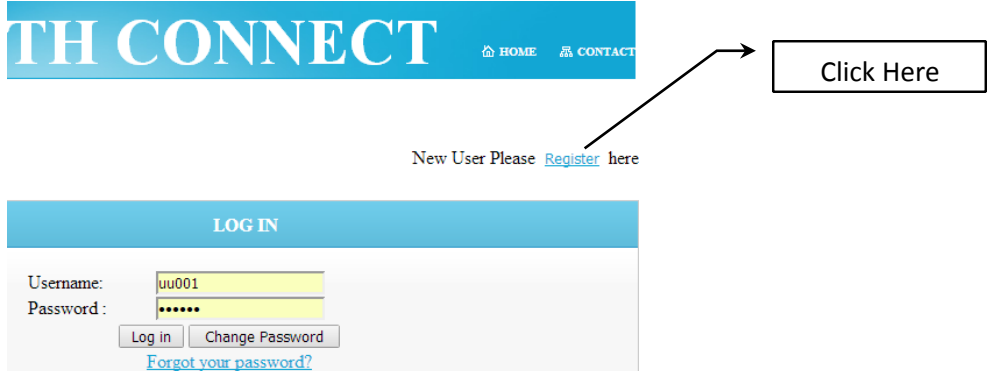

**HealthConnect Sdn Bhd**, F-G-6, Pusat Komersial Parklane, Jalan SS7/26, Kelana Jaya 47301 Petaling Jaya, Selangor Darul Ehsan **Tel :** 03-7884 1919 | **Toll Free :** 1 300 8000 20 | **Fax :** 03-78099333 | e-mail[: hcdept@medix.com.my](mailto:hcdept@medix.com.my) website: [www.hcsb.com.my](http://www.hcsb.com.my/)

- 4. You will be redirected to "Membership Registration" page where your membership will be validated.
- 5. Please key-in your Membership Number, NRIC (without dash "-") in the screen below.

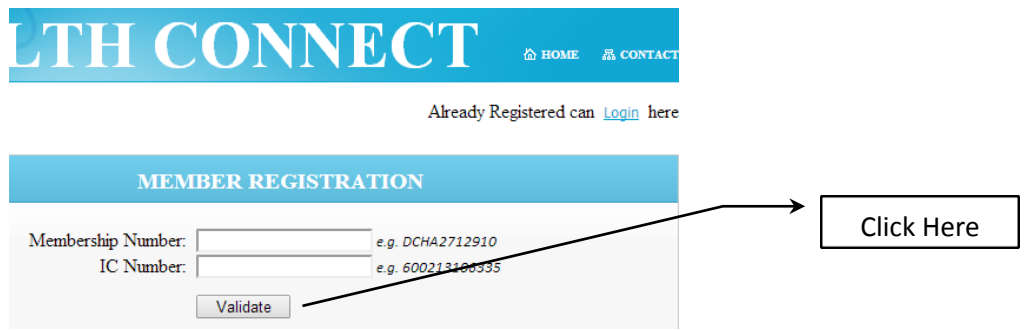

- 6. Once key-in your Membership Number & NRIC, click on "Validate" button.
- 7. If your Membership number & IC match our database, Validation is successful and you will be redirected to the next screen where you can give your User Name and Password.
- 8. Key-in the required information and click on "Register" Button, as shown below. *Note: Please remember the Email Address given here. It should be provided when you try to recover your forgot password.*

Sdn Bhd [MY] https://www.hcsb.com.my/MBMRegister.aspx

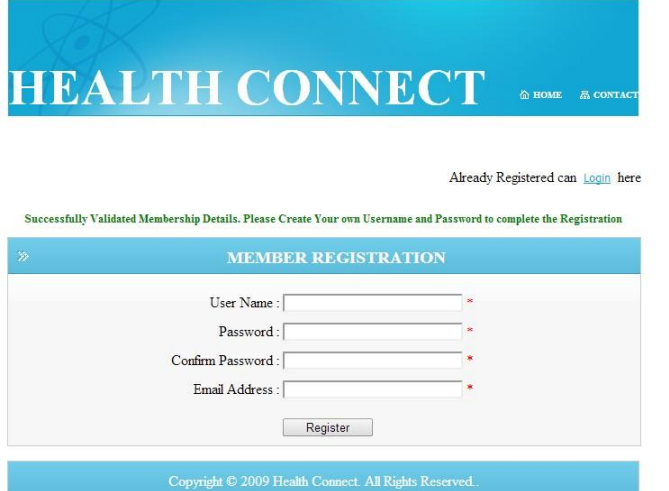

9. After successful registration, you will get a confirmation message as shown below.

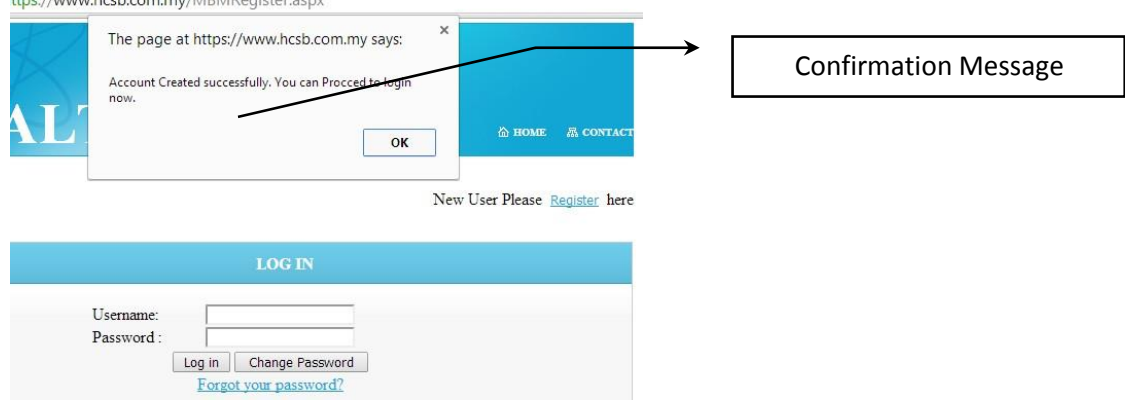

#### **2. Login to Web Portal [\(www.hcsb.com.my\)](http://www.hcsb.com.my/)**

Once member registration is successful, member can login to access the available features by logging in to the web portal.

Follow the below steps to login

- 1. Go to the Health Connect web portal [https://www.hcsb.com.my](https://www.hcsb.com.my/)
- 2. Click on Member login Link as shown below.

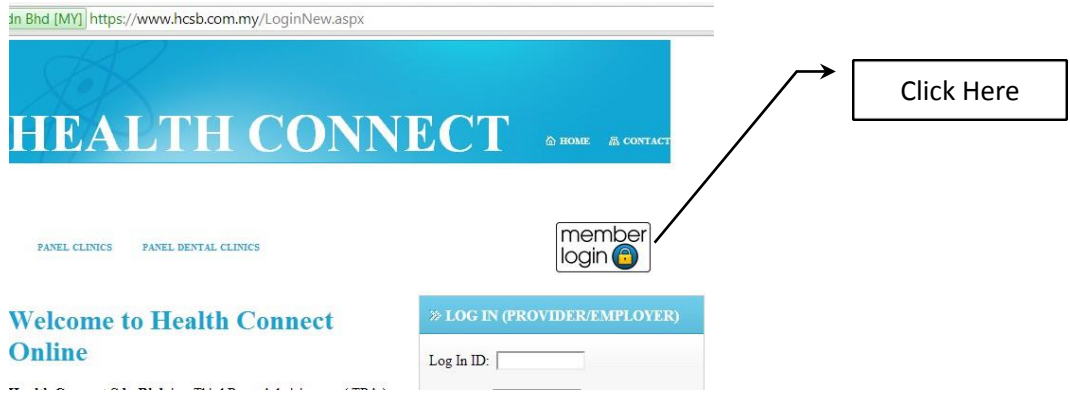

3. You will be redirected to the login screen, where you can Key-in the Login ID and Password. As shown below.

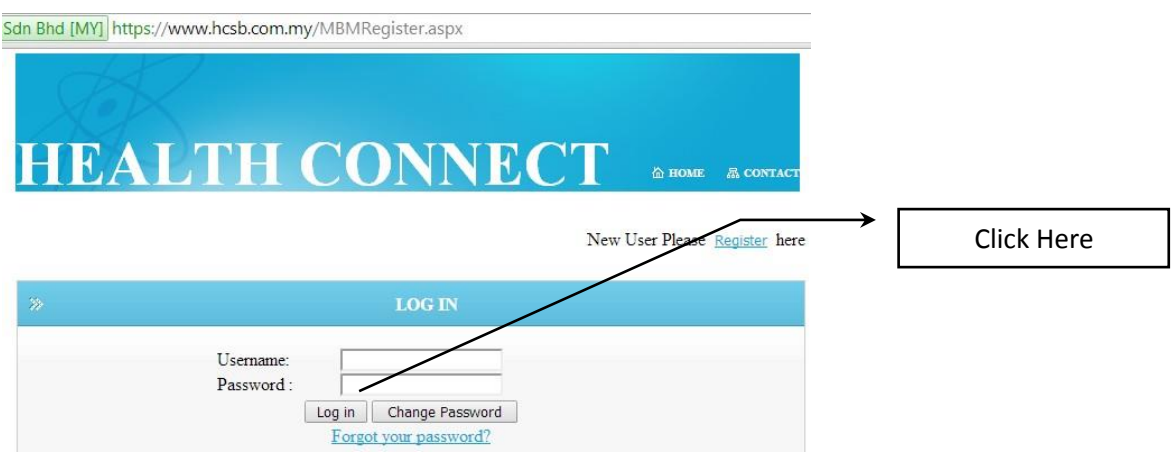

4. Member will be redirected to the "Claim submission form" upon successful login. If login not successful, a message will be prompted "Either Log-in ID or Password is invalid!"

### **3. Forgot Password? Recover**

Member may forget the password, for this purpose web portal's "Forgot Password" feature will recover the actual password through email. Member has to key-in the Member Number, and the exact email address which was given when Registration.

Follow the below steps to recover the password.

- 1. Go to the Health Connect web portal [https://www.hcsb.com.my](https://www.hcsb.com.my/)
- 2. Click on Member login Link as shown below.

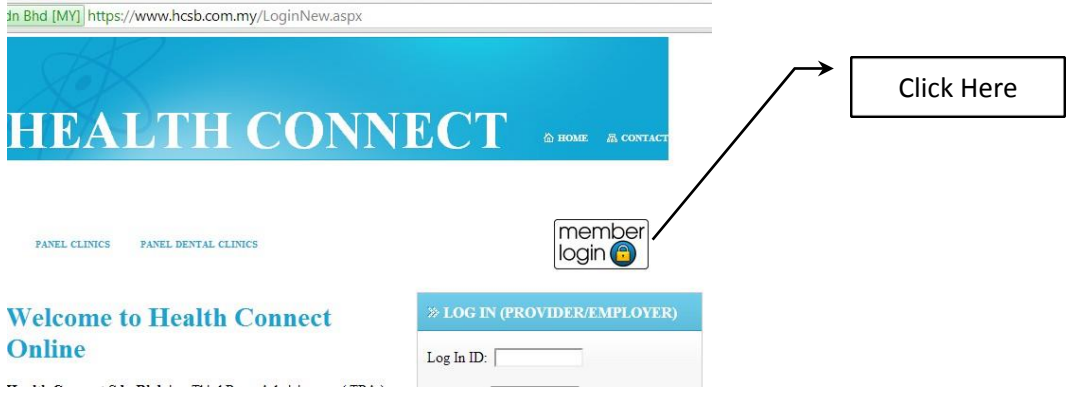

3. Member will be redirected to Login Page, where member can find a link "Forget Your Password", Click it as shown below.

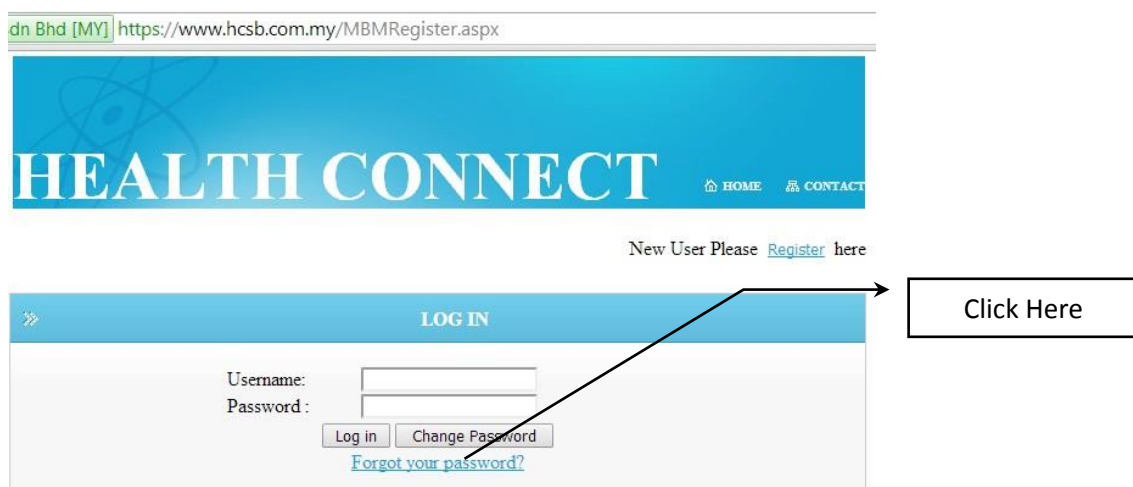

4. Member will be redirected to another screen where he/she has to key-in the key fields which was given when registration. Click on "Recover"

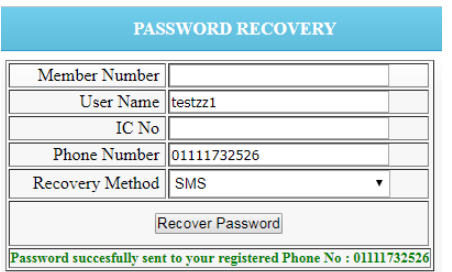

- 5. Upon successful recovery, Password will be sent to the selected recovery method.
- 6. If the given key fields not matched to database, it will prompt a message "Email Address Is not matching with our Records."

### **4. Change Password**

Change Password is a feature which allows member to change his/her password at any time. Follow the below steps to change password

- 1. Go to the Health Connect web portal [https://www.hcsb.com.my](https://www.hcsb.com.my/)
- 2. Click on Member login Link as shown below.

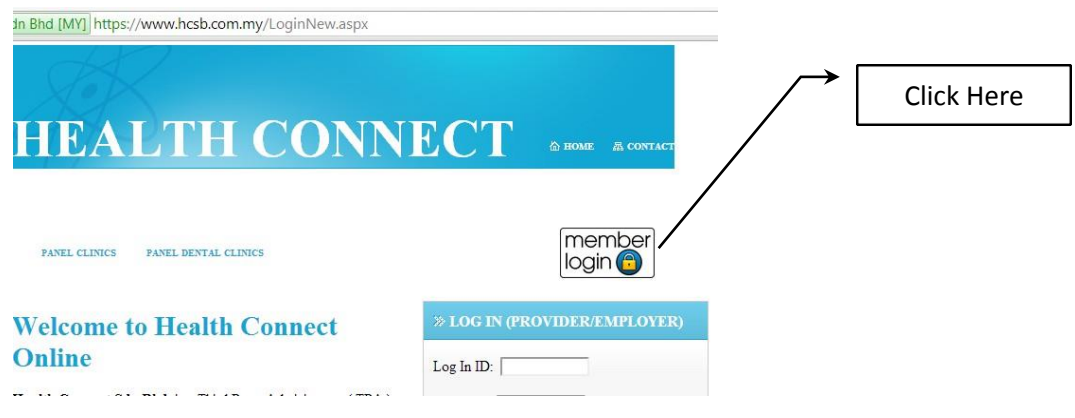

3. Key-in the User Name, and current Password. Click on the button "Change Password" as shown below

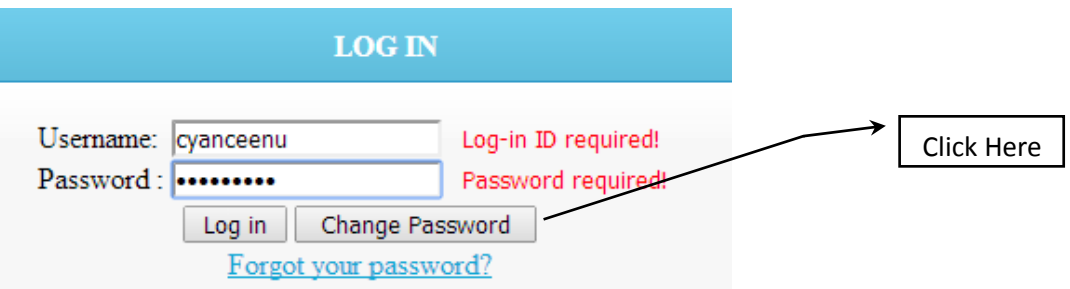

4. Member will be redirected to Change password screen, Key-in the required fields and click on "Save" button as shown below.

*Note: Password must be Alpha Numeric.*

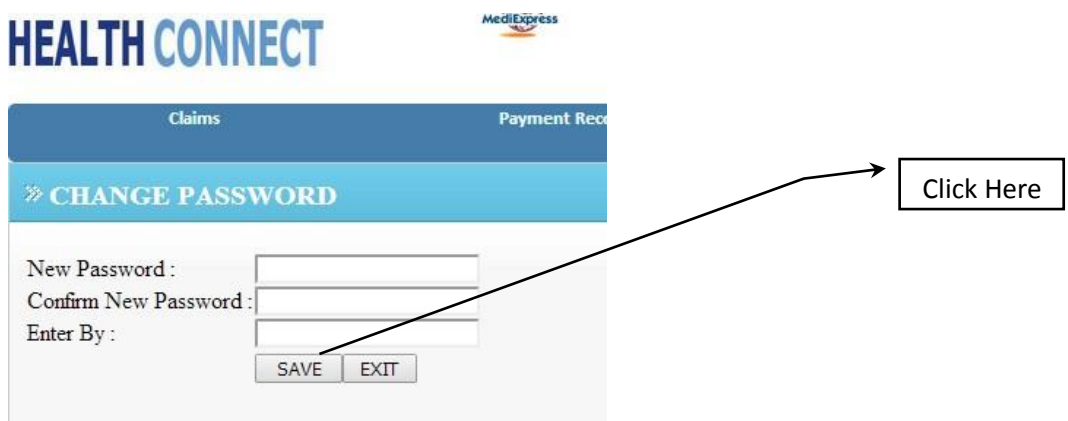

5. A Confirmation Message will appear as "**Your Password changed successfully**"

## **5. Check Utilisation**

Member can check the utilisation of insurance coverage for self and whole family if applicable. Web Portal's "Out Patient Utilisation" feature will provide all the below information on part of Utilisation check.

- a. Plan Limit (in RM)
- b. Annual Limit (in RM)
- c. Top up (in RM)
- d. Utilised Amount (in RM)
- e. Annual Balance (in RM)
- f. Utilisation percentage (%)

Follow the below steps to check the above.

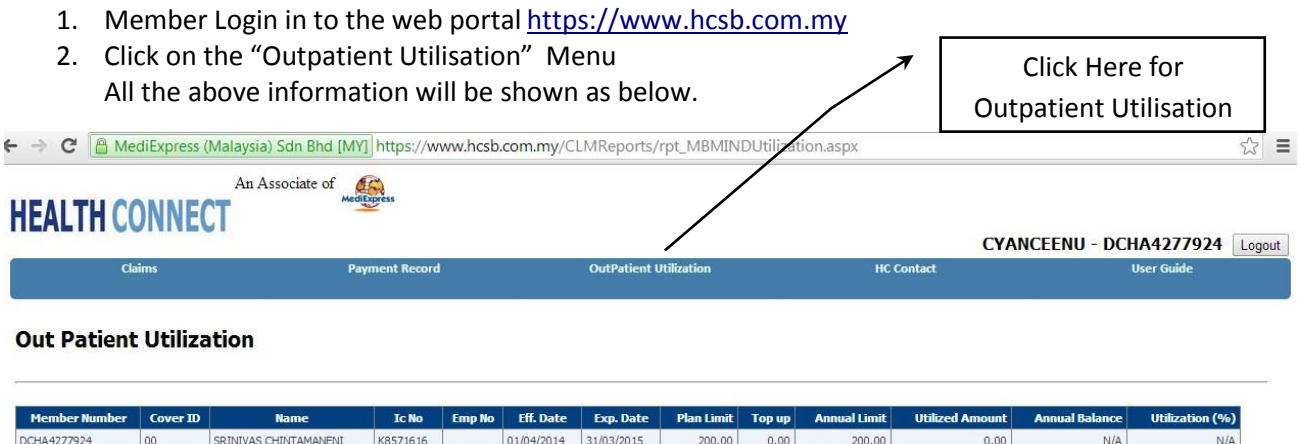

## **6. Check Payment**

Member can check the track of the Payments made by Health Connect against to claim submitted by Member or Clinic. Up to 6 Years Member can check the Payment Record.

Member can select particular year and get the data. Member can export all the data to a ".pdf" file.

Payment record shows the following data

- a. Visit Date
- b. Clinic Name
- c. Actual Bill (in RM)
- d. Approved Amount (in RM)
- e. Payment No (Health Connect Internal)
- f. Payment Date
- g. Cheque Number
- h. Case Type (Cashless/Reimbursement) Click here for payment Record

Ref. below Image

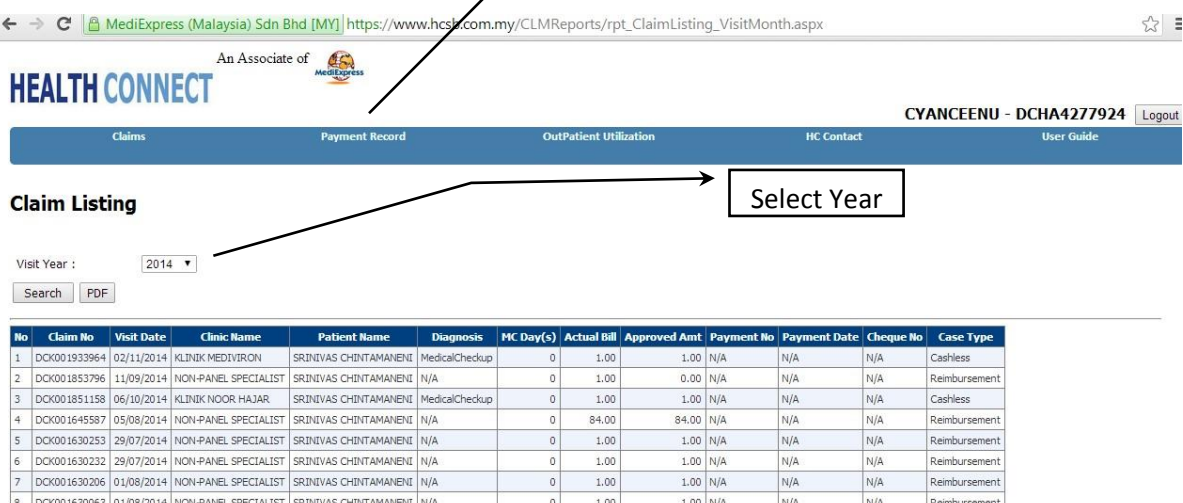

## **7. Claim Submission | Claim History**

#### *Claim Submission*

When member visits a Non-Panel clinic, Member can submit that receipt of treatment as a reimbursement claim to Health Connect.

This module provides a step by step process to do so.

Member needs to upload the Receipt of treatment from the clinic. Member needs to key-in his/her Bank Name & Bank Account.

Follow the below steps to submit the claim

- 1. Login to the Web Portal [www.hcsb.com.my](http://www.hcsb.com.my/)
- 2. Member will be redirected to the "Claim Submission" page
- 3. If not redirected, select the "Claim Submission" sub menu from "Claims" menu as shown below.

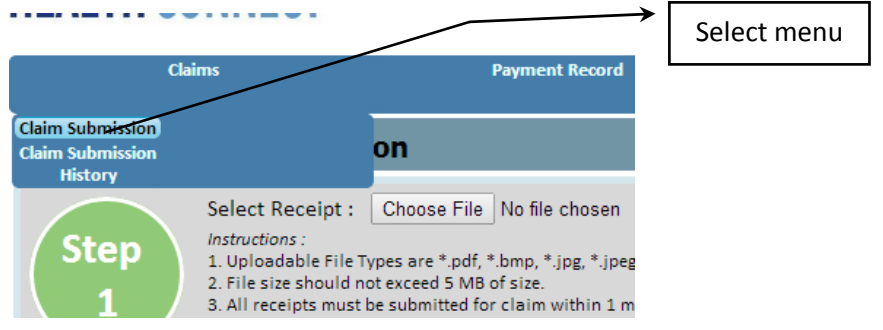

4. In Claim Submission screen, follow the stepwise on-screen instructions.

An acknowledgement receipt will be generated upon successful submission.

#### *Claim History*

Member can view the submitted claims and also download the receipts uploaded by him/her. *Note: Member cannot see the details of claim submitted by clinic*.

Follow the below steps.

1. From the "Claims" menu select "Claim Submission History" as shown below<br>An Associate of

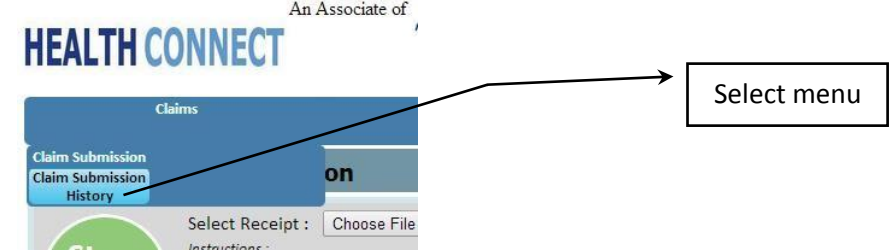

2. Member will be redirected to relevant screen where all the claims are listed, as shown below.

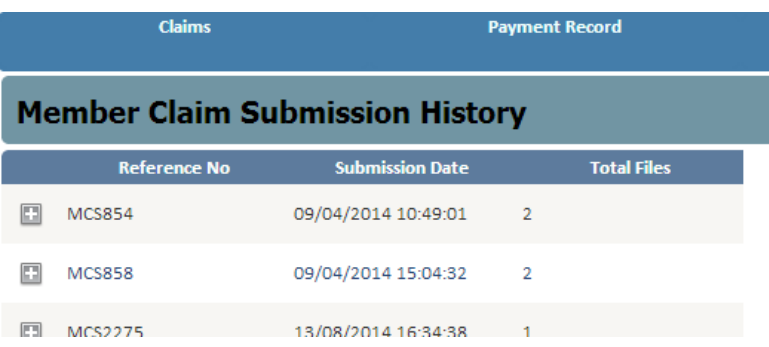

**HealthConnect Sdn Bhd**, F-G-6, Pusat Komersial Parklane, Jalan SS7/26, Kelana Jaya 47301 Petaling Jaya, Selangor Darul Ehsan

**Tel :** 03-7884 1919 | **Toll Free :** 1 300 8000 20 | **Fax :** 03-78099333 | e-mail[: hcdept@medix.com.my](mailto:hcdept@medix.com.my) website: [www.hcsb.com.my](http://www.hcsb.com.my/)

3. Member can Click on the "Plus" **ight** icon to see the details of claim submission. Details include Diagnosis and Receipt uploaded. Member also can download the receipt of treatment. Ref: below image.

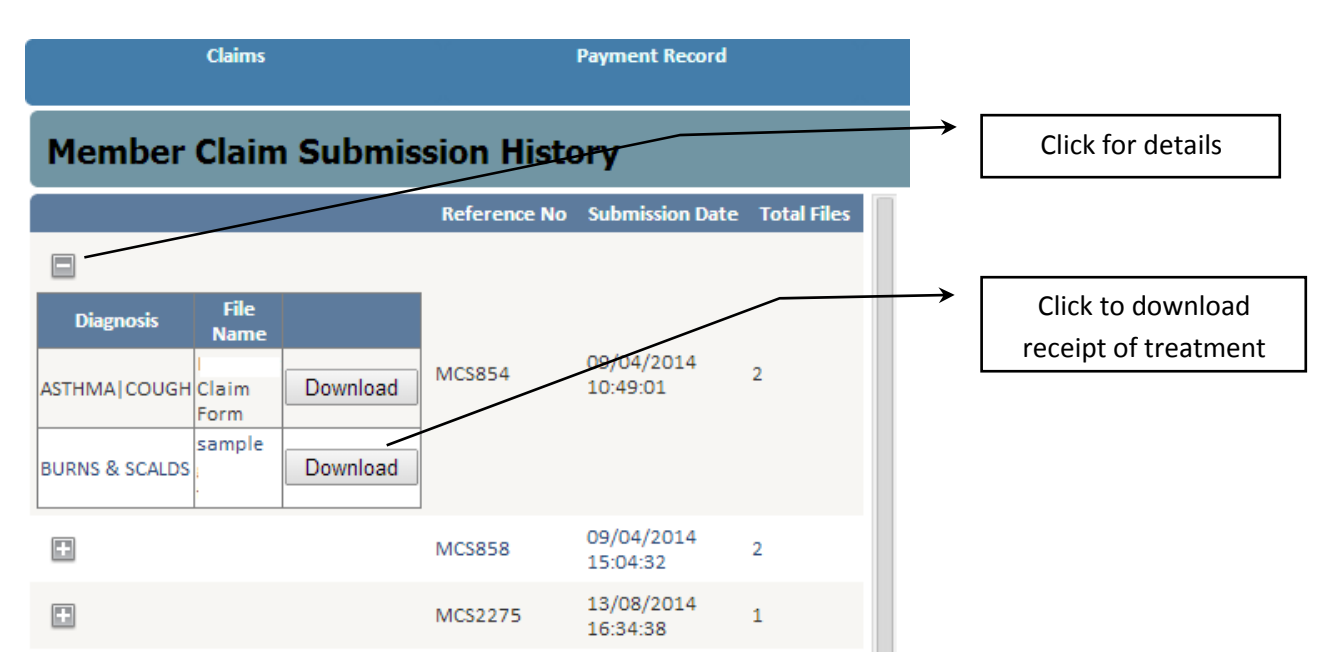

## **8. Health Connect Contact**

For any kind of enquiries, Health Connect department wise contact is provided in the Web Portal. From the Main Menu select "HC Contact". The screen will be shown with all the required contacts as shown below.

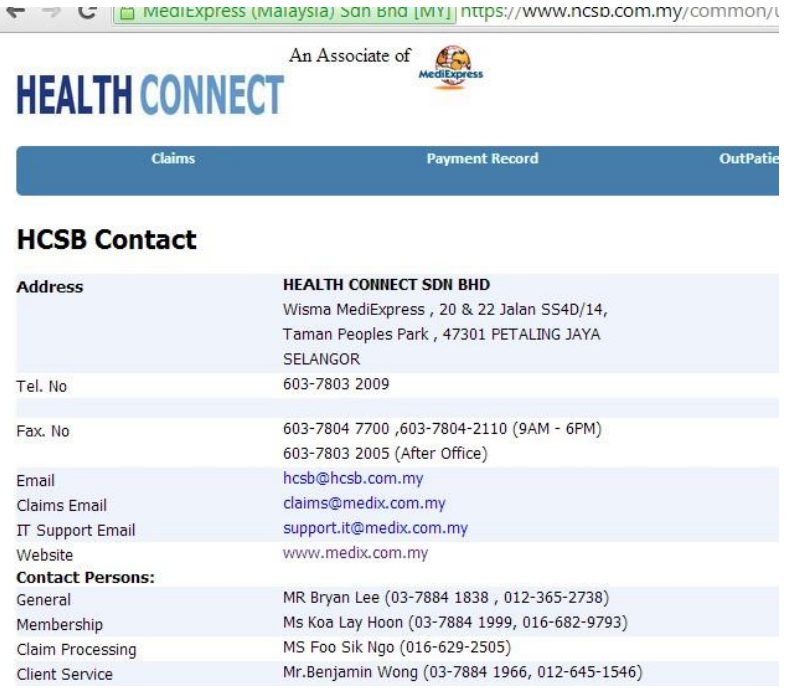